## **Updating your NPI address**

Follow the steps below. <u>If you have any problems with the steps below</u>, please contact the NPPES Enumerators at 800-465-3203. Please make sure your name, business mailing address and taxonomy code (according to your position with the County of San Mateo) are up to date.

## To update your address...

1. Go to https://nppes.cms.hhs.gov/#/ to update your NPI address.

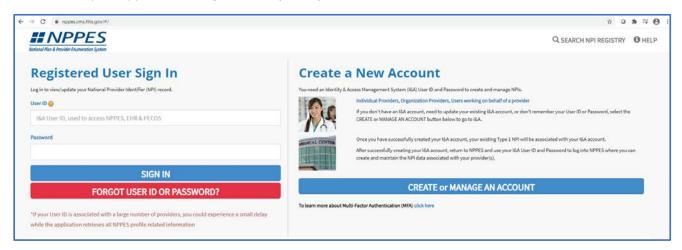

2. If you forgot your User ID or Password on the NPPES (NPI) website: Click on the "Forgot User ID or Password?" button and follow the instructions.

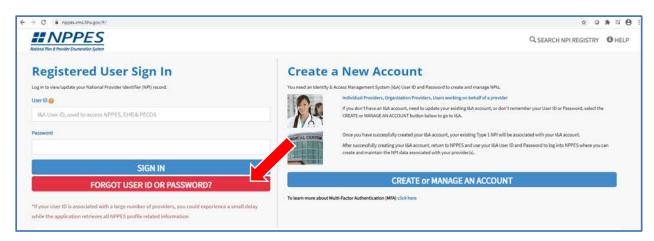

Once you have reset your User ID or password, <u>log out of the website</u>. Then log back into the website: <u>https://nppes.cms.hhs.gov/#/</u>

3. After you log-in, click the pencil icon to edit your account.

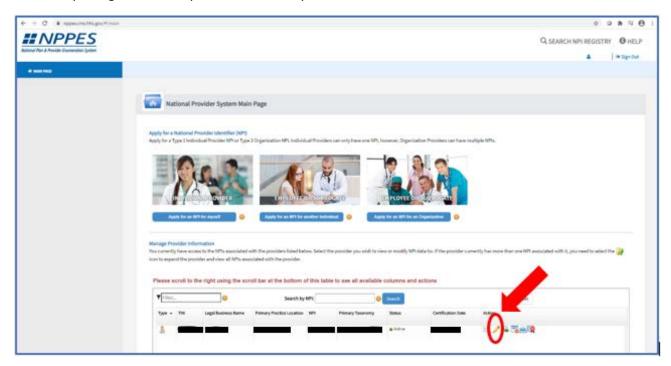

If you do not see the pencil icon, you might need to scroll to the right of the webpage to be able to see the pencil using the scroll bar at the bottom of the window.

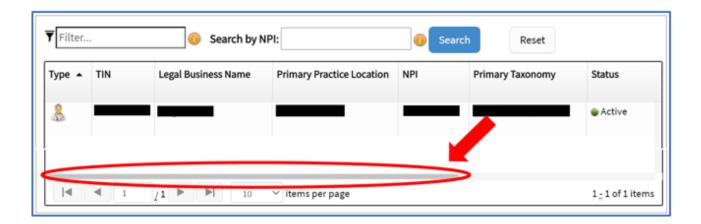

4. Skip the "Other Identification Numbers" Page

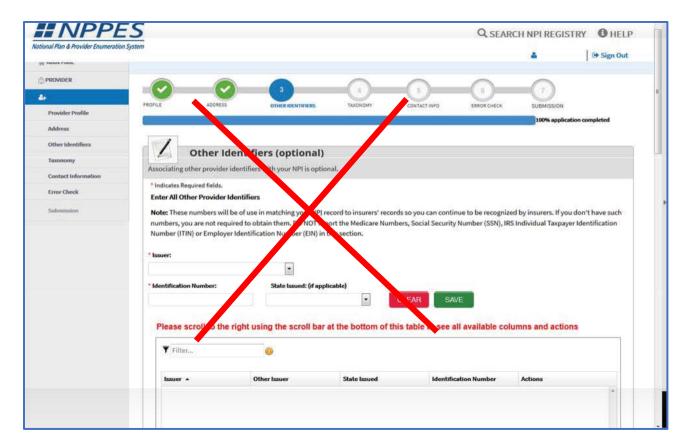

5. Select the "Address" tab on the left side of the screen, then click the pencil icon to edit your address.

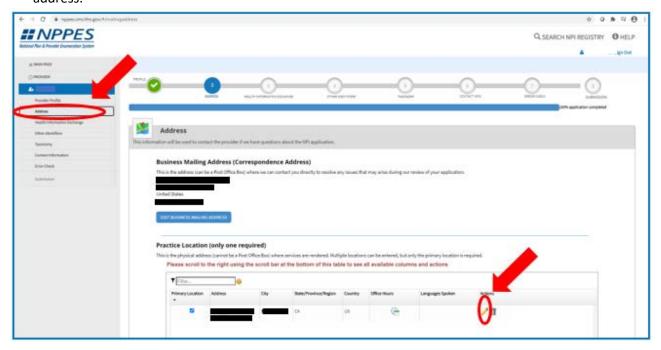

6. Follow directions to enter and **save** your new address.

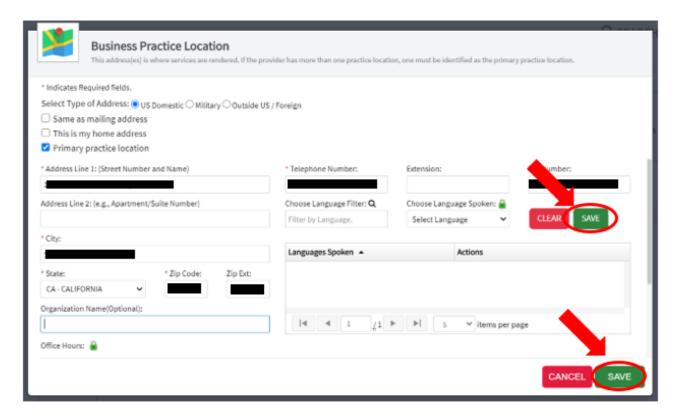

7. Edit your business mailing address if you also need to update that.

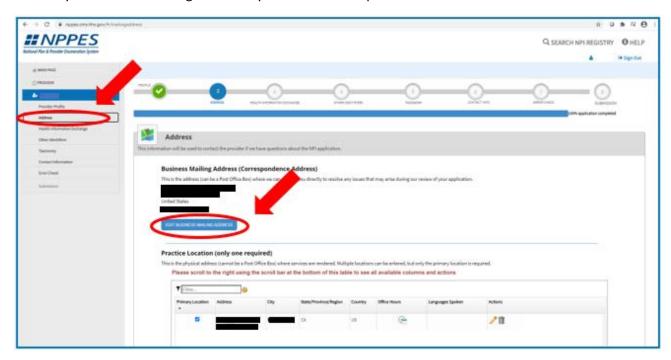

- 8. Follow directions to enter and **save** your updated mailing address.
- 9. Keep clicking "next" until you reach the final two tabs, "Error Check" and "Submission," and follow the directions on these tabs to submit.

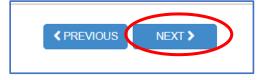

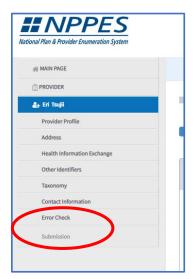

10. Make sure to click "Submit." The green "Save & Return to Main Page" will only save, not submit, your changes.

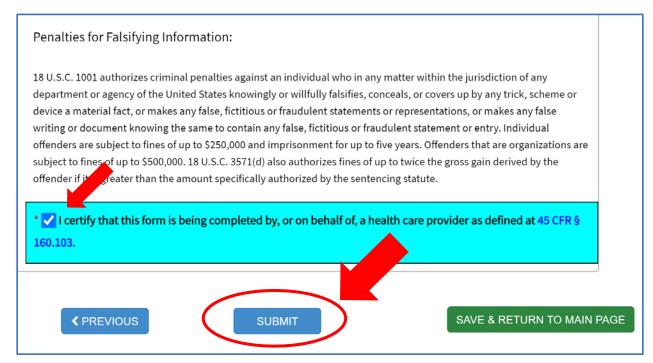

11. Once you submit, you should see a confirmation that your changes have been submitted.

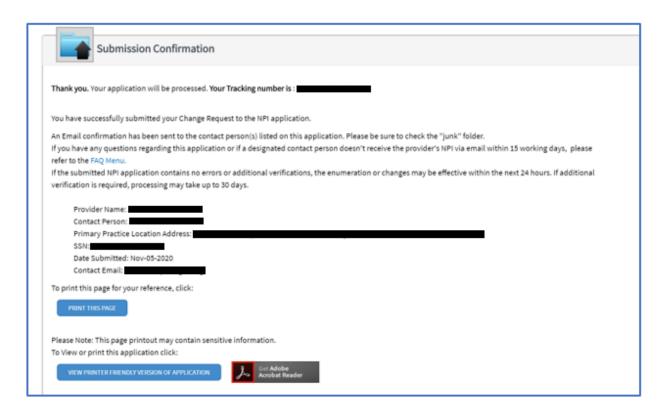